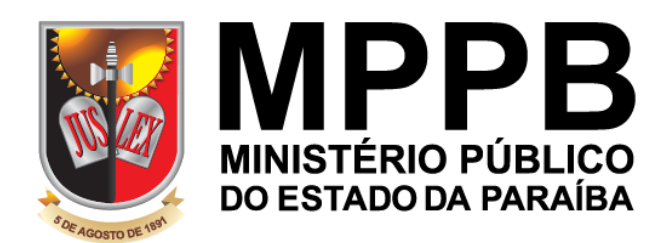

# CONHECENDO OS SERVIÇOS DE TECNOLOGIA DA INFORMAÇÃO DO MINISTÉRIO PÚBLICO DA PARAÍBA

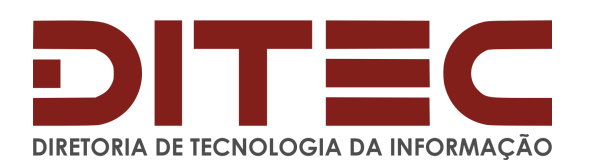

# **CONTEÚDO PROGRAMÁTICO:**

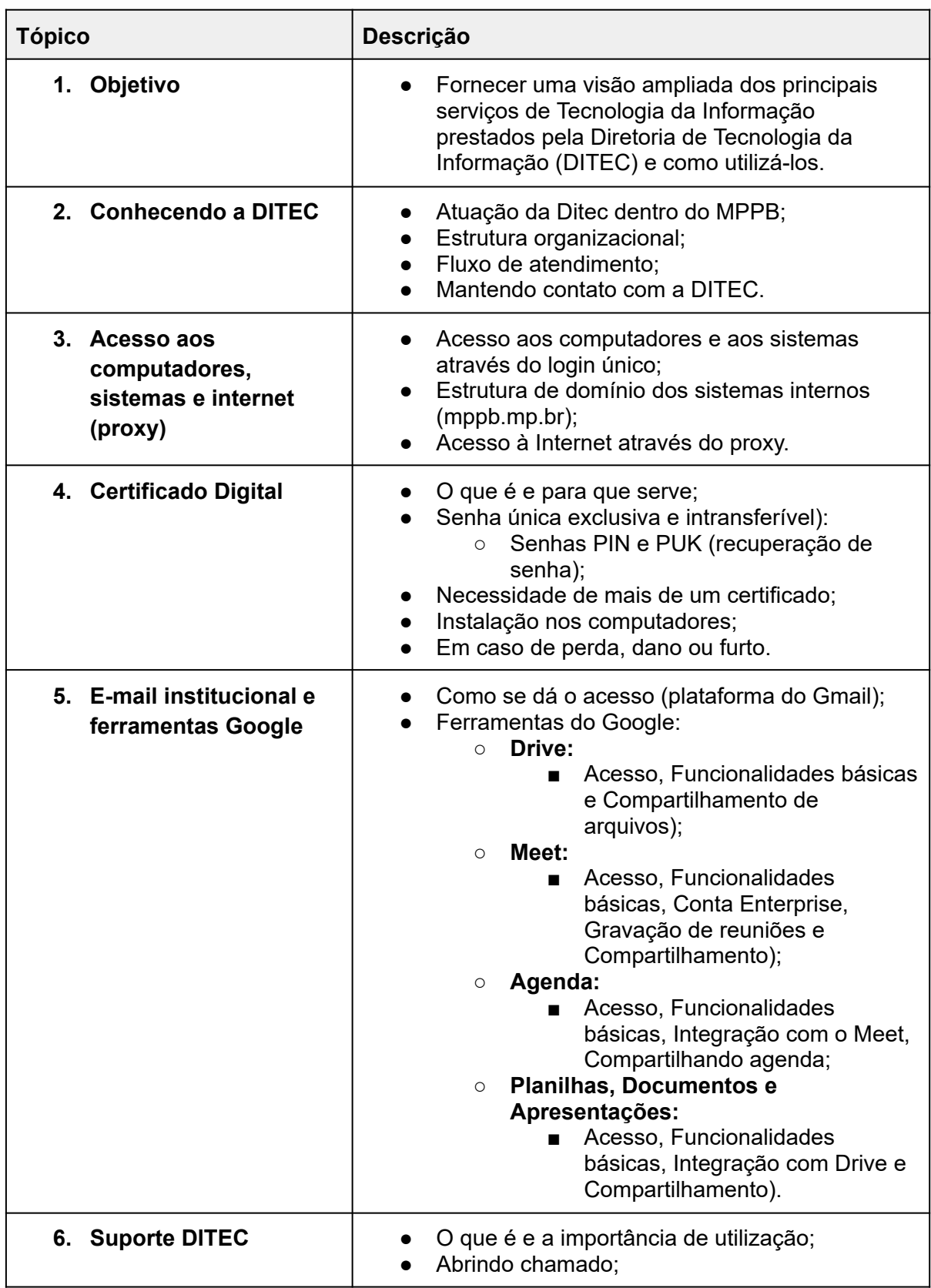

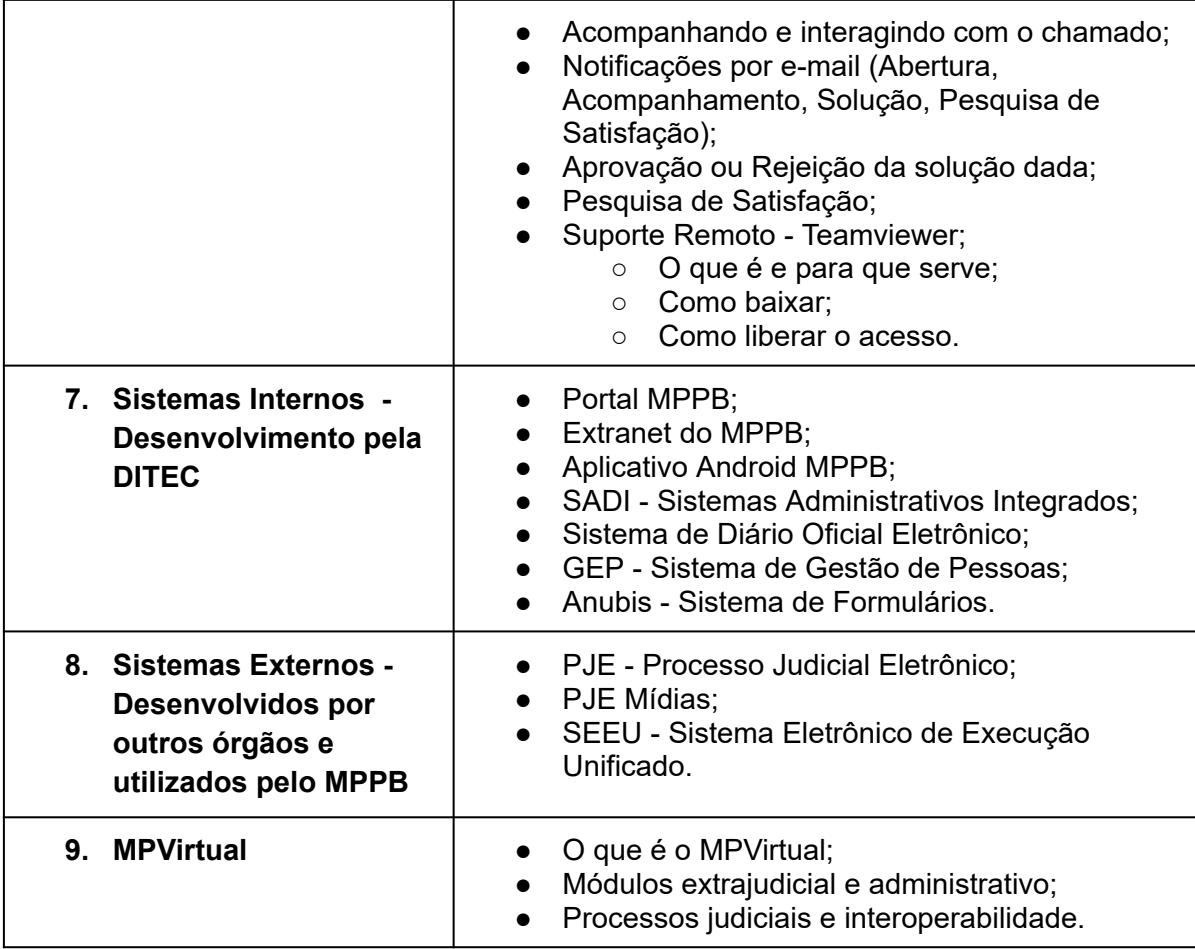

# **1. OBJETIVO**

O treinamento **CONHECENDO OS SERVIÇOS DE TECNOLOGIA DA INFORMAÇÃO DO MINISTÉRIO PÚBLICO DA PARAÍBA** tem como objetivo fornecer uma visão ampliada dos principais serviços de Tecnologia da Informação prestados pela Diretoria de Tecnologia da Informação (DITEC), bem como ensinar aos participantes como utilizar esses serviços de forma eficiente e eficaz.

Durante o curso, os participantes terão a oportunidade de conhecer as diversas áreas de atuação da DITEC, incluindo suporte técnico, infraestrutura de rede e desenvolvimento de sistemas. Serão abordados os serviços mais relevantes em cada área, explicando seus benefícios e como utilizá-los para otimizar o trabalho.

O objetivo é que, ao final do curso, o participante se sinta mais confiante e preparado para utilizar os serviços de TI do Ministério Público da Paraíba.

### **2. CONHECENDO A DITEC**

A DITEC tem como sua função, gerenciar e manter os recursos tecnológicos necessários para a execução das atividades do Ministério Público da Paraíba, bem como desenvolver e implementar soluções que possam melhorar a eficiência e a qualidade dos serviços prestados.

**● Estrutura Organizacional - Onde está a DITEC**

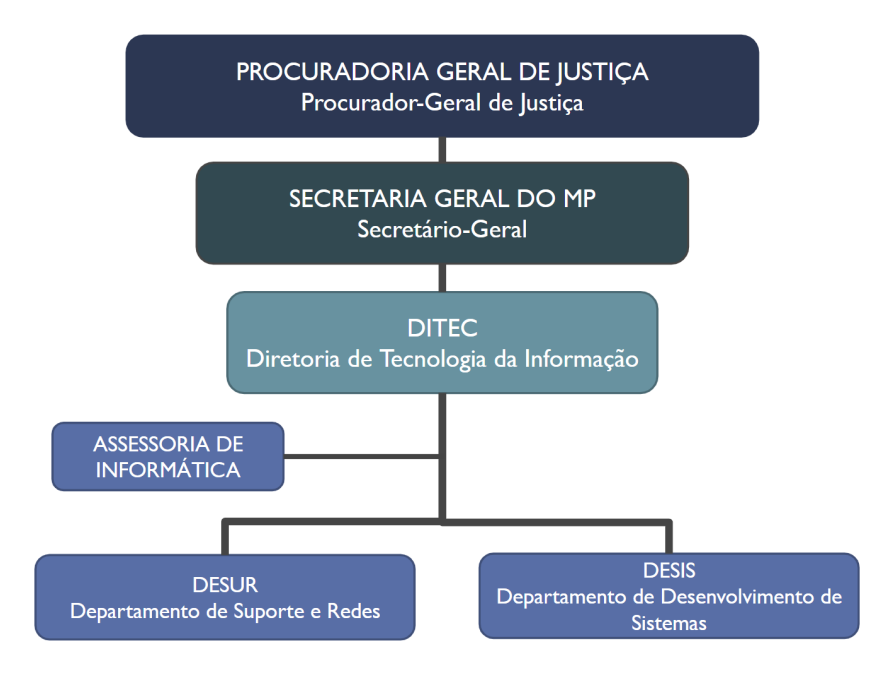

### **● Fluxo de Atendimento da DITEC**

O fluxo de atendimento da nossa **Central de Atendimento** dos Serviços de Tecnologia da Informação é o conjunto de procedimentos que determinam como as solicitações e problemas relacionados à TI serão tratados dentro da DITEC.

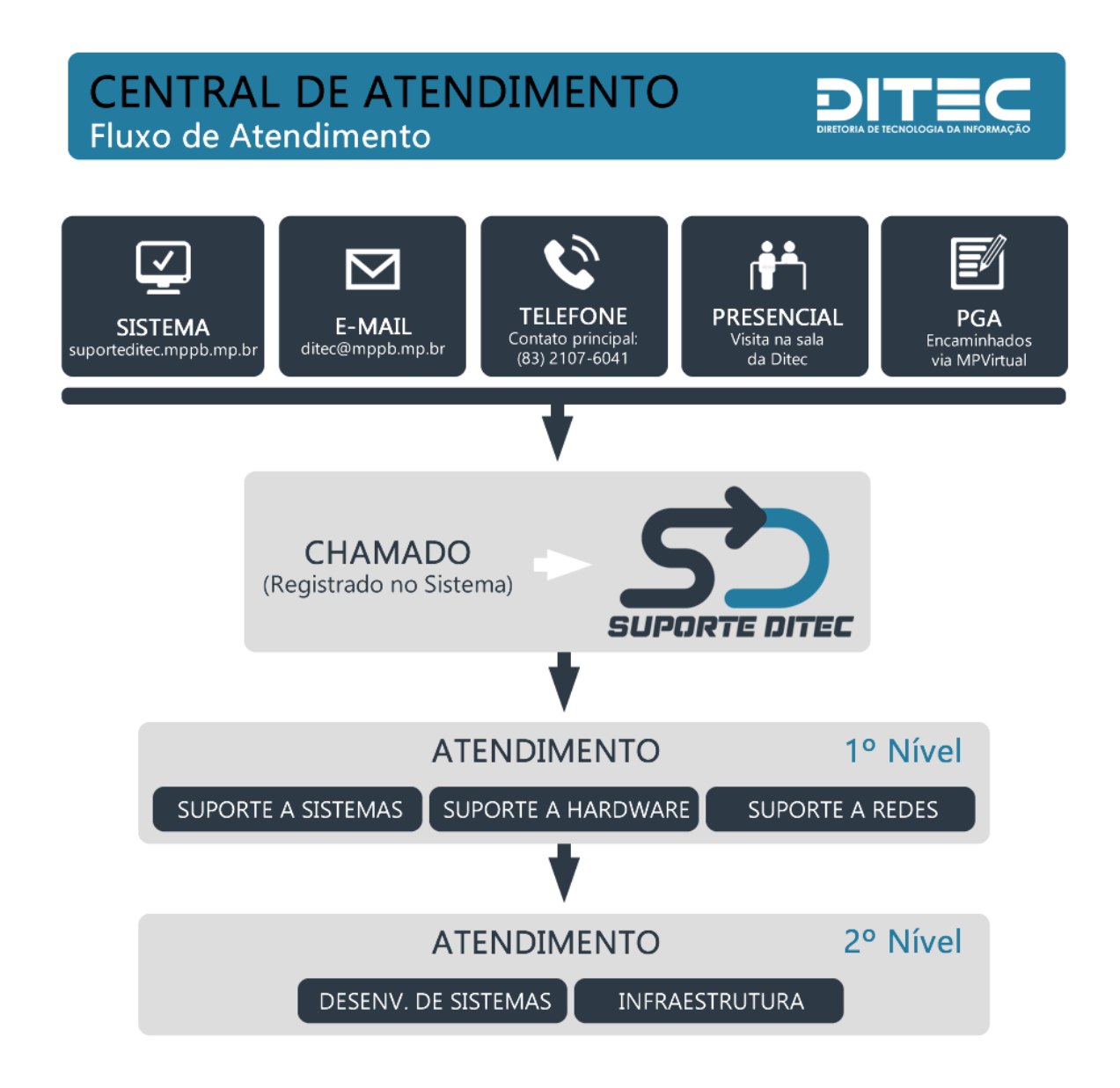

### **● Mantendo contato com a DITEC**

Preferencialmente, as demandas solicitadas à DITEC, devem ser feitas através do nosso sistema de suporte ao usuário: Suporte Ditec.

Disponível em: **https://suporteditec.mppb.mp.br/**

Contudo, as demandas também aportam na DITEC através de outros meios, tais como: e-mail (da DITEC ou de outros integrantes da equipe), telefone (**83-2107-6041**), presencialmente no setor ou através de **PGA - Procedimento de Gestão Administrativa**.

# **3. ACESSO AOS COMPUTADORES, SISTEMAS E INTERNET (PROXY)**

Utilizamos o sistema de credencial de único **Usuário** e **Senha** para acesso aos sistemas desenvolvidos pela DITEC, assim como para acesso ao E-mail institucional e aos computadores.

Todos os sistemas desenvolvidos internamente, possuem um endereço de acesso (domínio) padronizado, ou seja, todos os sistemas são acessados através do seguinte endereço:

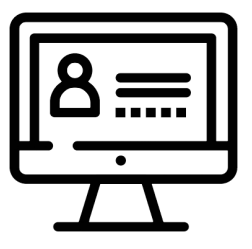

### ➔ **NomeDoSistema.mppb.mp.br**

### **● Acessando a internet**

Para o acesso à internet, nossa infraestrutura implementa uma medida de segurança conhecida como servidor **proxy**. Esse servidor age como um intermediário entre seu dispositivo e a internet, protegendo a rede da organização contra ameaças e limitando o acesso a determinados sites e conteúdos.

Para se conectar à internet através desse servidor proxy, é necessário autenticar sua identidade com um **nome de usuário** e **senha**. Isso garante que apenas pessoas autorizadas possam acessar a rede e que o uso da internet esteja em conformidade com as políticas da organização.

### **4. CERTIFICADO DIGITAL**

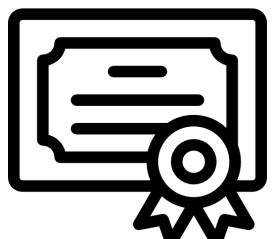

Um certificado digital é um tipo de **assinatura virtual privada** que serve para garantir a autenticidade e a integridade de documentos e transações realizadas pela internet. Ele funciona como uma identidade digital, que é emitida por uma autoridade certificadora e que contém informações sobre o seu titular.

Os membros do Ministério Público da Paraíba utilizam esse tipo de assinatura digital no **MPVirtual**. Outros sistemas de instituições externas, também utilizados por membros, servem-se, da mesma forma, do Certificado Digital para assinatura de documentos em processos.

### **● Senha exclusiva e intransferível**

A senha utilizada neste dispositivo é um elemento fundamental para a segurança de dados pessoais. Por isso, é extremamente importante ter uma senha única e intransferível. Para o Certificado Digital, duas senhas são registradas no dispositivo:

- ➔ **Senha PIN**: senha utilizada para acessar o certificado digital armazenado no token;
- ➔ **Senha PUK**: senha usada para desbloqueio da senha PIN.

### **● Certificado Digital disponibilizado pelo MP**

O Ministério Público da Paraíba concede ao membro, através de contrato com uma empresa certificadora, apenas um dispositivo com prazo de validade de 3 anos. Próximo ao vencimento, o membro entra em contato com a DITEC, que inicia o procedimento de renovação do certificado digital.

### **● Necessidade de mais de um certificado**

Caso haja necessidade de adquirir um outro certificado digital, é importante lembrar que ele deve ser comprado através de uma entidade certificadora credenciada, visando garantir a autenticidade e validade do certificado.

➔ **Tipo de certificado:** e-CPF A3 do tipo Token (Validade com 12 a 36 meses).

### **● Funcionamento do Certificado Digital nos computadores**

Para utilizar o certificado digital em seu computador, é necessário que o driver do dispositivo seja instalado previamente. O driver é um software que permite que o seu computador reconheça e se comunique com o dispositivo onde está armazenado o certificado digital.

Caso ainda não tenha instalado o driver em seu computador, você pode solicitar a instalação através da abertura de um chamado com a DITEC, que realizará a instalação do driver remotamente em seu computador, o que garante agilidade e praticidade. É importante que a instalação seja realizada por uma equipe especializada, para garantir que o processo seja feito de forma segura e sem riscos para o seu computador.

### **● Em caso de perda, dano ou furto**

O Certificado Digital deve ser mantido com cuidado e zelo, para garantir a sua segurança e integridade. Por isso, é fundamental que você tome todas as medidas necessárias para preservar o bem recebido, mantendo-o em local seguro e protegido.

Importa destacar que o MPPB se isenta da responsabilidade por perda ou dano por mau uso. Nestas hipóteses, outro certificado deve ser adquirido às expensas do Membro. Em caso de roubo/furto é importante o registro de um boletim de ocorrência junto à polícia e, posteriormente, comunicar à SEGER - Secretaria Geral para avaliação quanto à emissão de um novo certificado.

### **● Em quais sistemas utilizar**

No âmbito dos sistemas desenvolvidos internamente pelo Ministério Público da Paraíba, apenas o MPVirtual apresenta recurso de assinatura digital em documentos. Os demais, apresentam assinatura eletrônica (login e senha institucional).

Para os sistemas externos de uso do membro, temos o **PJE - Processo Judicial Eletrônico** e o **SEEU - Sistema Eletrônico de Execução Unificado**.

# **5. E-MAIL INSTITUCIONAL E FERRAMENTAS GOOGLE**

O e-mail institucional do Ministério Público da Paraíba está disponível através da plataforma do Gmail do Google:

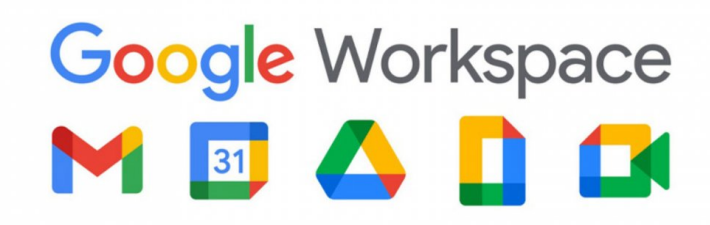

- ➔ **[https://mail.google.com](https://mail.google.com/)**
- ➔ **SeuNome@mppb.mp.br**
- **● Google Drive**

Serviço de armazenamento e compartilhamento de arquivos baseado na nuvem. Permite que os usuários armazenem arquivos online, acessem esses arquivos de qualquer dispositivo com conexão à internet e compartilhem esses arquivos com outras pessoas.

- → Funcionalidades: Acesso, Funcionalidades básicas e Compartilhamento de arquivos.
- **● Google Meet**

Serviço desenvolvido pelo Google com foco na realização das videoconferências.

- ➔ Funcionalidades: Acesso, Funcionalidades básicas, Conta Enterprise, Gravação de reuniões e Compartilhamento.
- **● Google Agenda**

Serviço de agenda e calendário, disponível em celulares e na interface web, permite que os usuários criem e gerencie eventos, compromissos e tarefas em um calendário online

- → Funcionalidades: Acesso, Funcionalidades básicas, Integração com o Meet, Compartilhando agenda.
- **● Google Planilhas, Documentos e Apresentações**

Aplicativos de produtividade baseados em nuvem.

➔ Funcionalidades: Acesso, Funcionalidades básicas, Integração com Drive e Compartilhamento.

## **6. SUPORTE DITEC**

Sistema de abertura de chamados utilizado pela DITEC para gerenciar e solucionar problemas relacionados a equipamentos, sistemas e demais serviços de Tecnologia da Informação do Ministério Público da Paraíba.

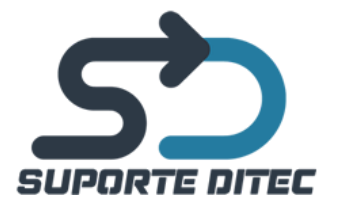

O sistema **Suporte Ditec** permite que a equipe de TI tenha um controle efetivo sobre as demandas dos usuários e, consequentemente, possa priorizar as atividades de suporte técnico de acordo com a urgência e impacto para a organização. Além disso, o registro do chamado permite que a equipe de TI faça o acompanhamento do problema até que ele seja resolvido, garantindo um serviço mais eficiente e ágil para os usuários.

### **● Abrindo chamado com a DITEC**

Para abrir o chamado com a DITEC é necessário acessar o site ([suporteditec.mppb.mp.br\)](https://suporteditec.mppb.mp.br/) e autenticar com **Login** e **Senha** institucional. Após isso, basta selecionar, dentre os principais serviços já listados, o que mais se enquadra na sua necessidade.

### **● Acompanhando e interagindo com o chamado**

Para acompanhamento do atendimento, além de receber notificações por e-mail, também é possível acompanhar através do sistema e consultar os chamados registrados em seu nome.

### **● Notificações por e-mail**

O sistema envia para seu e-mail o número do chamado e todas as vezes que o chamado for atualizado, uma notificação também é enviada para as seguintes situações: Abertura, Acompanhamento, Solução, Pesquisa de Satisfação.

### **● Aprovação ou Rejeição da solução dada**

Após o chamado ser solucionado pela equipe técnica, você receberá um e-mail notificando e convidando-o para **APROVAR** ou **RECUSAR** a solução dada.

Em caso de **RECUSA**, o chamado retorna para o técnico responsável. Em caso de **APROVAÇÃO**, o chamado será considerado fechado.

### **● Pesquisa de Satisfação**

Última etapa do processo de atendimento ao chamado. Se dá, após o usuário **APROVAR** a solução que foi dada. Tem como objetivo, dentre outras razões: **Identificação de pontos de melhoria** e **Monitoramento da qualidade do serviço**.

### **● Suporte Remoto - Teamviewer (MP Remoto)**

A DITEC conta com uma ferramenta de Suporte Remoto para apoio ao atendimento dos serviços de TI fornecidos, com o objetivo de permitir que um técnico especializado possa resolver problemas e fornecer assistência sem a necessidade de estar fisicamente presente no local. O **TeamViewer** é a ferramenta de acesso remoto utilizada para esta finalidade.

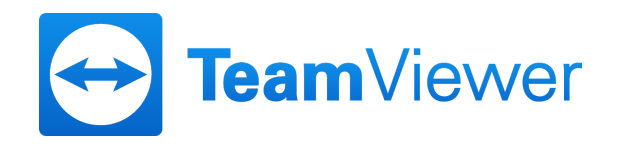

Essa ferramenta nos traz alguns benefícios, tais como: **Economia de tempo**, **Agilidade no atendimento** e **Redução de custos**.

A ferramenta está disponível para **download** dentro no **Sistema Suporte DITEC**, após efetuar login, no canto superior direito.

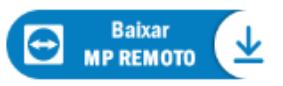

Para o acesso remoto da equipe técnica, após abrir a ferramenta no computador, é necessário informar ao técnico da DITEC "**SUA ID"** e "**SENHA"** gerados.

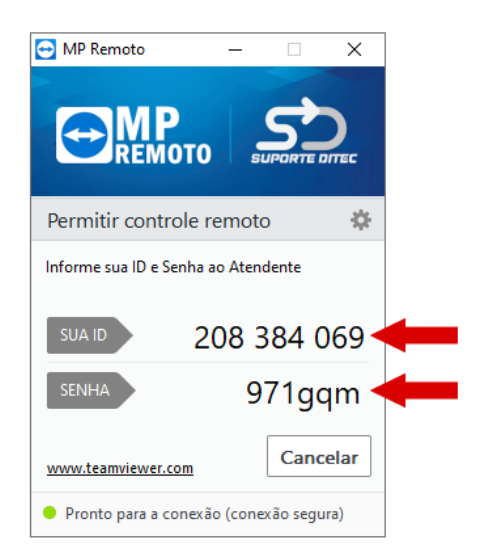

# **7. SISTEMAS INTERNOS - DESENVOLVIMENTO PELA DITEC**

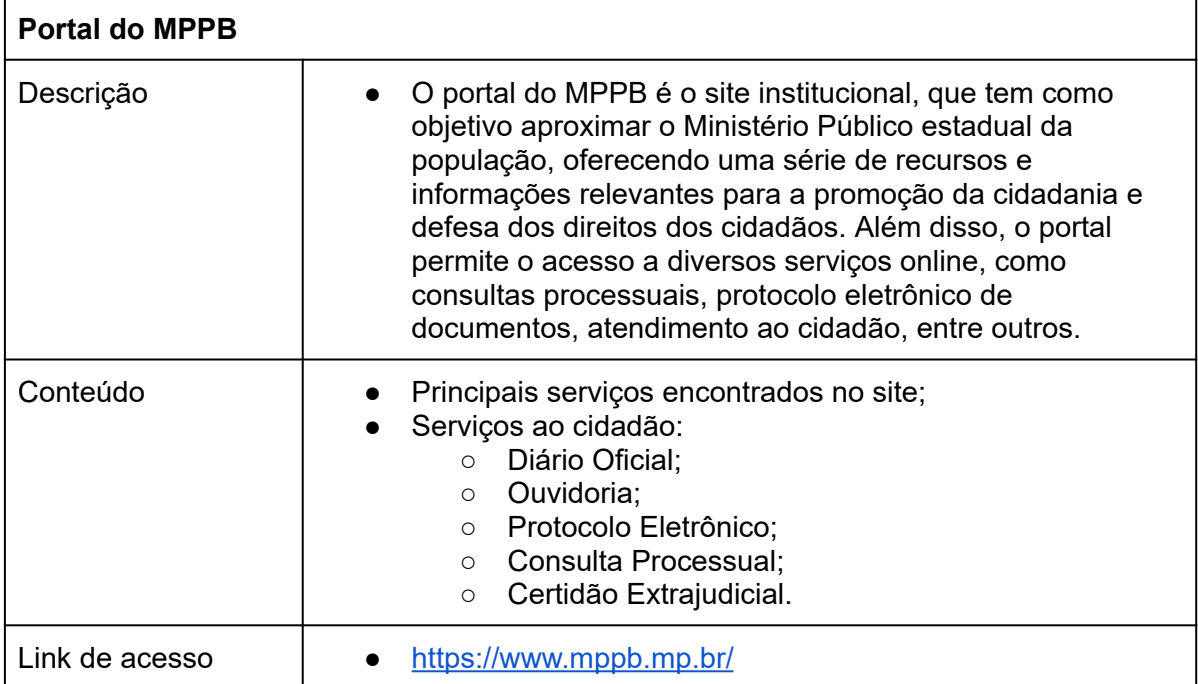

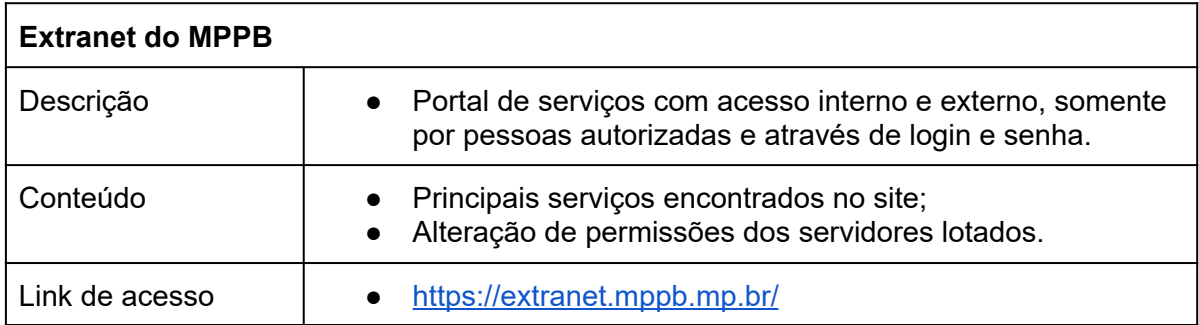

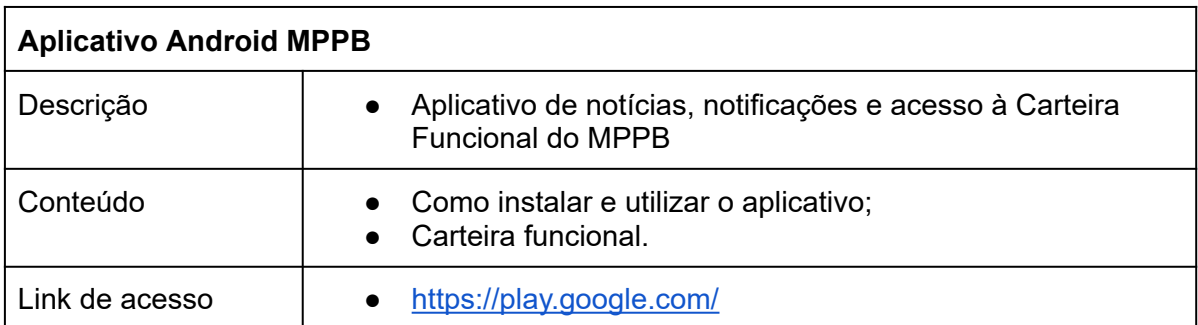

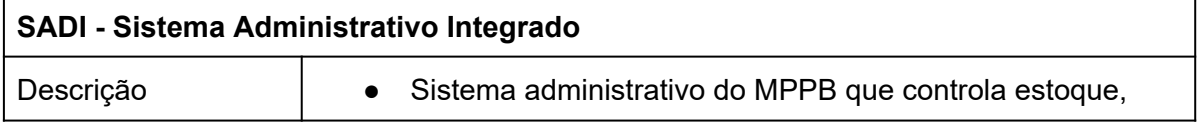

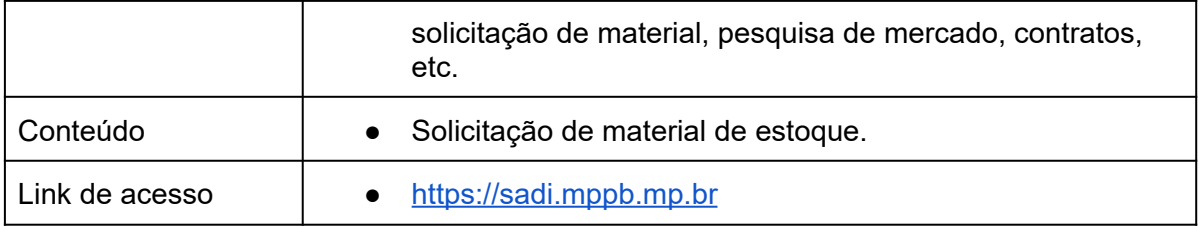

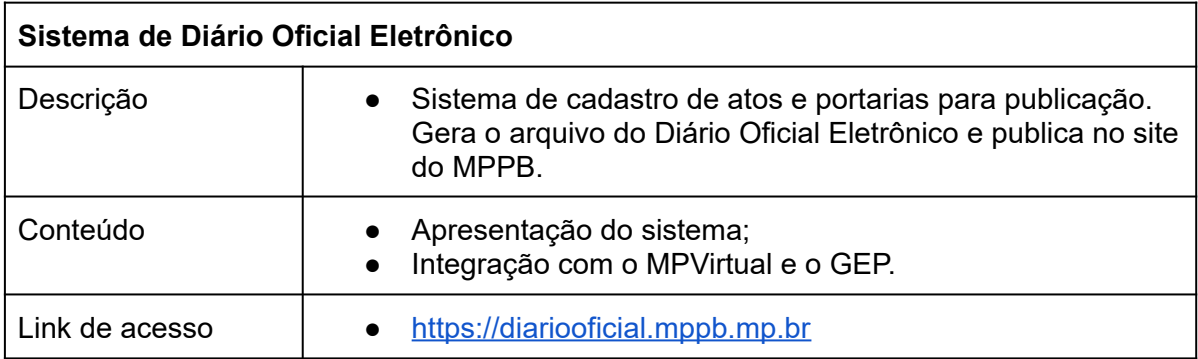

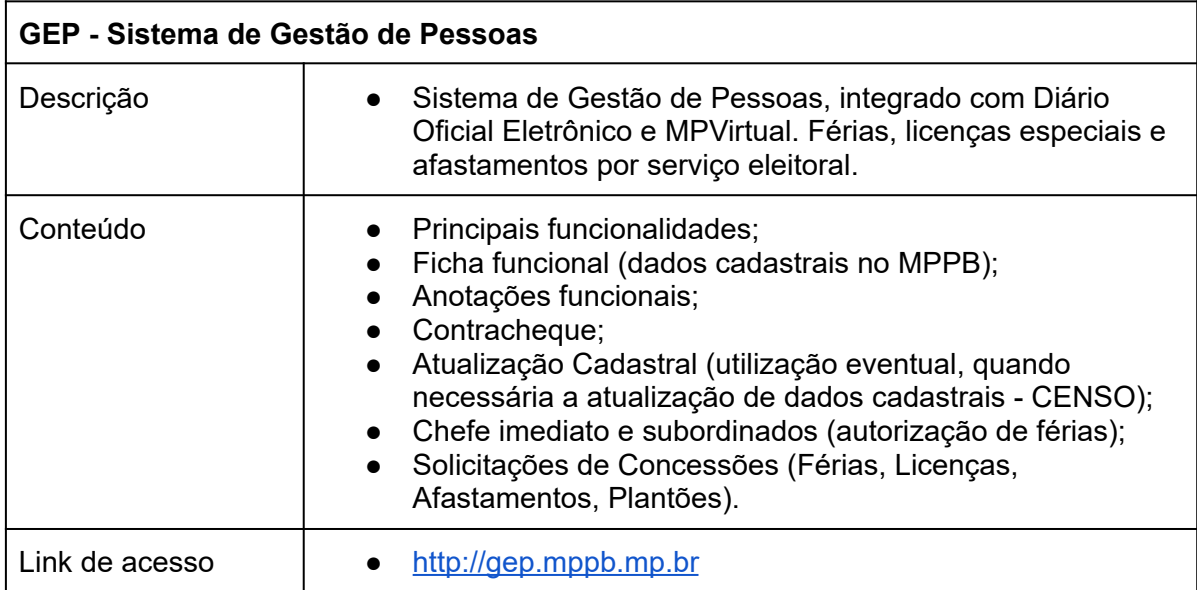

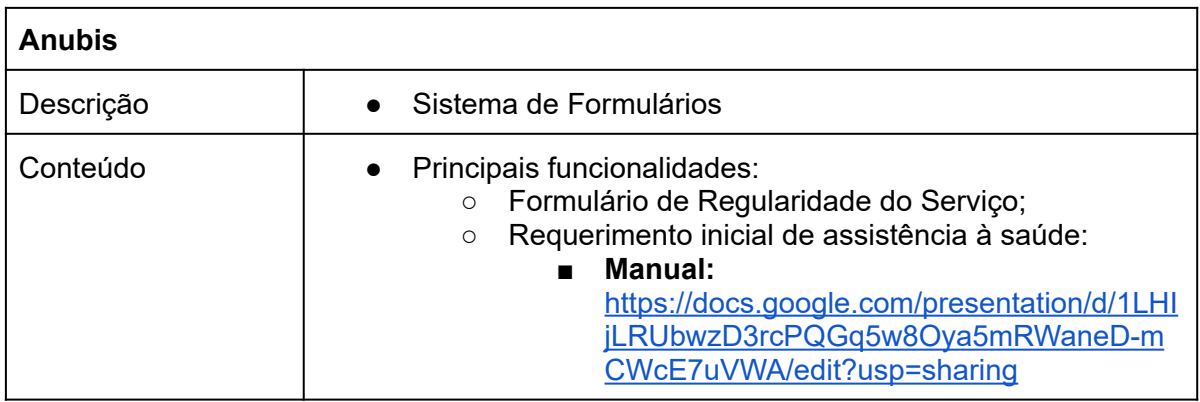

# **8. SISTEMAS EXTERNOS - DESENVOLVIDOS POR OUTROS ÓRGÃOS E UTILIZADOS PELO MPPB**

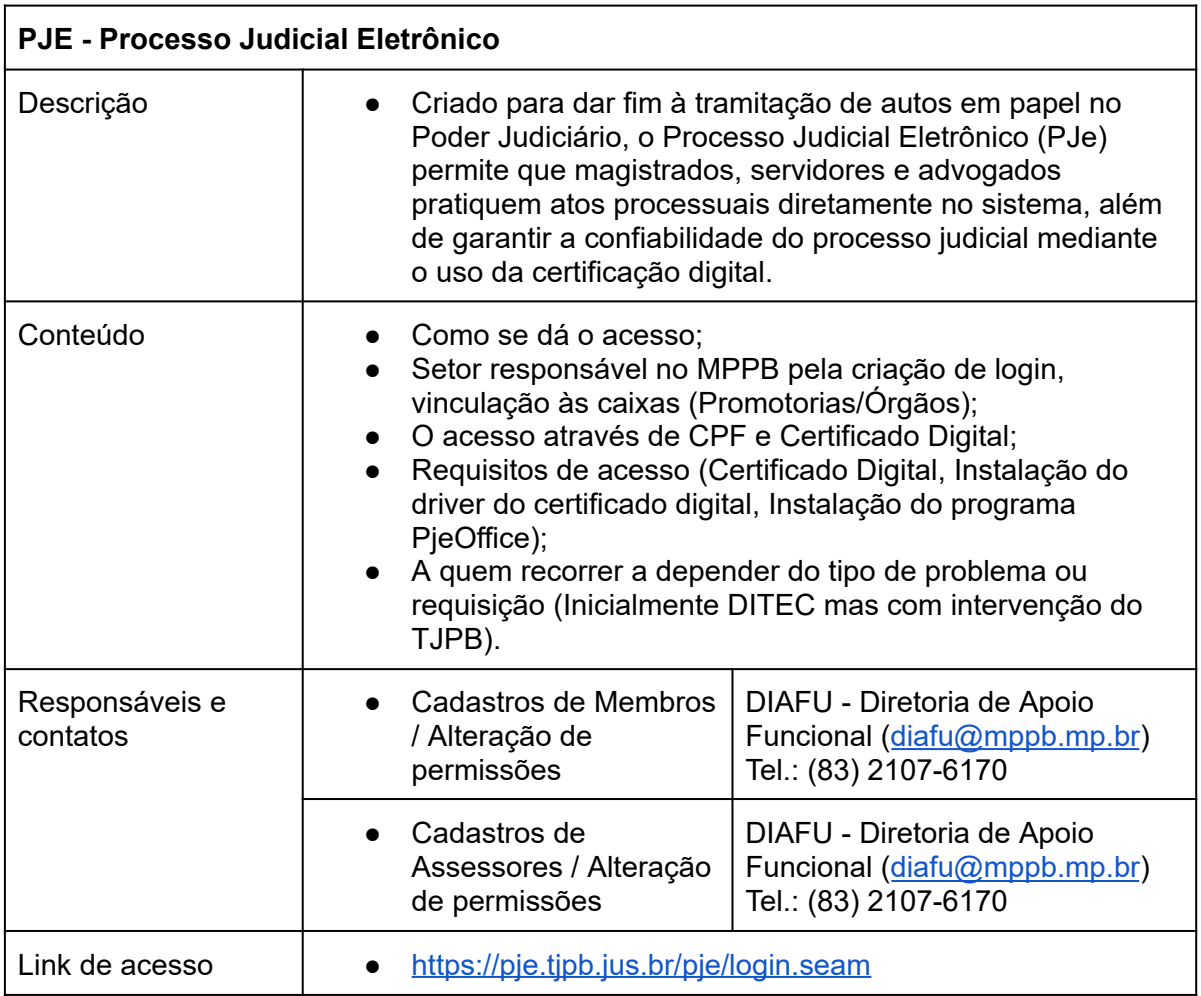

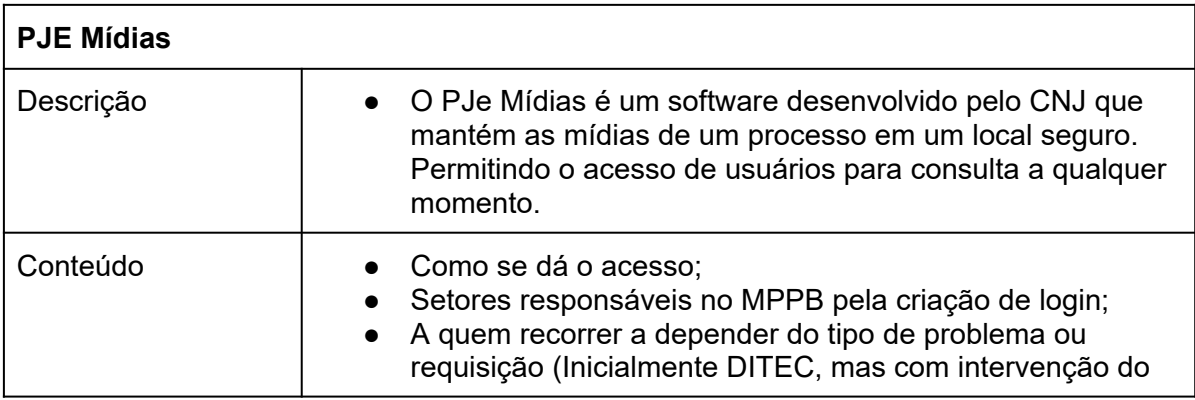

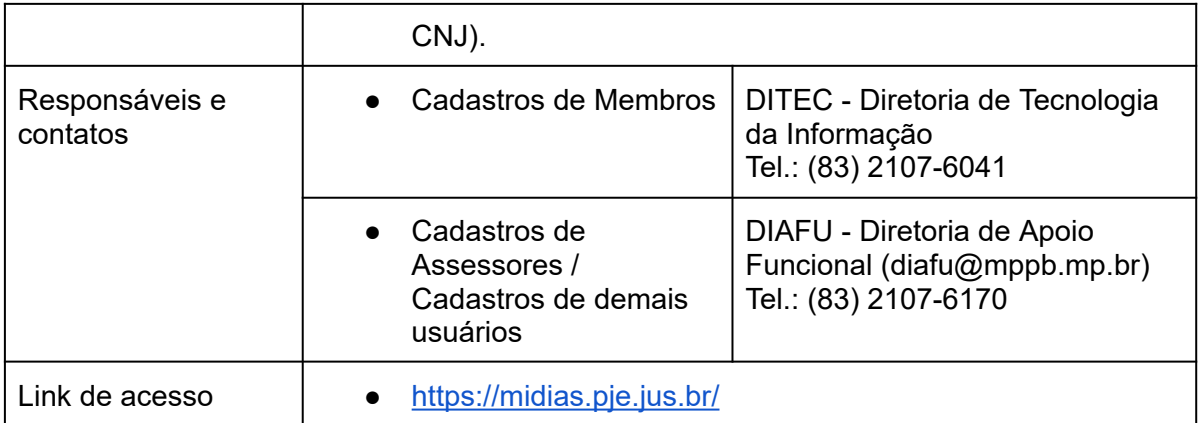

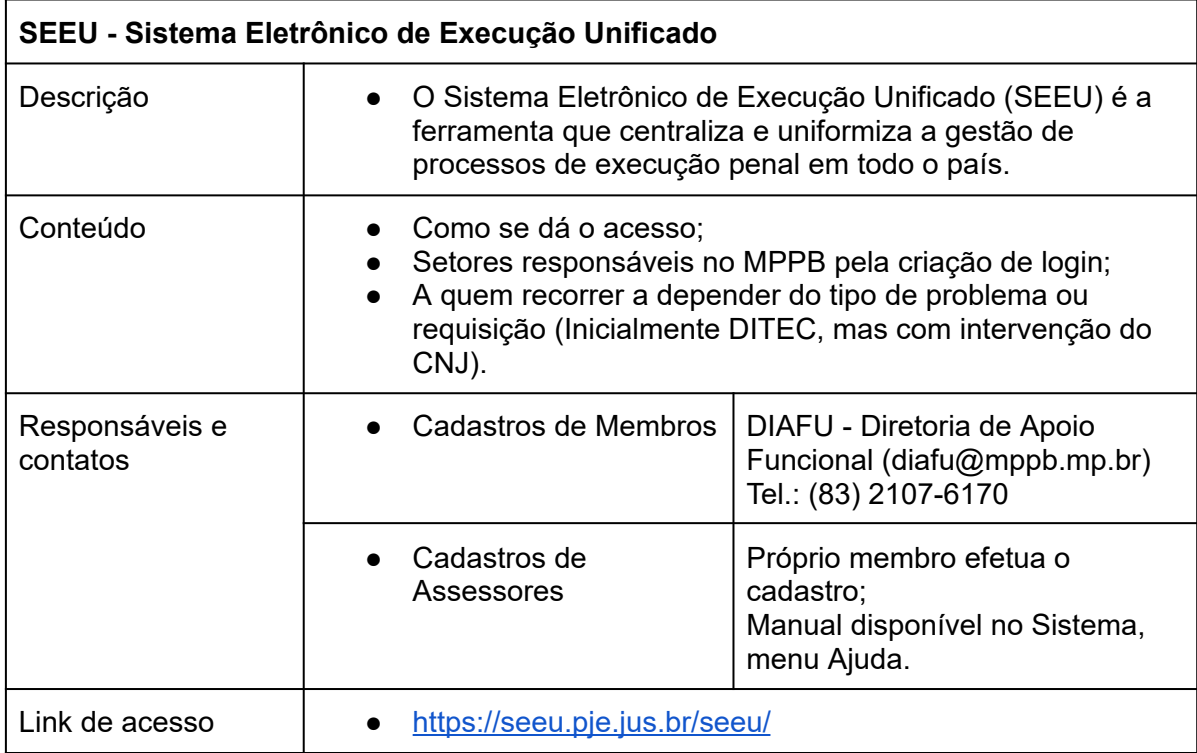

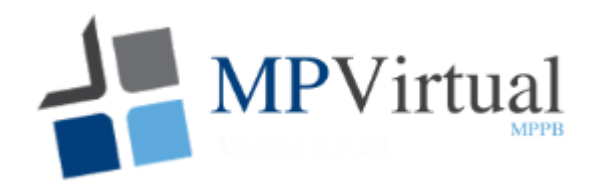

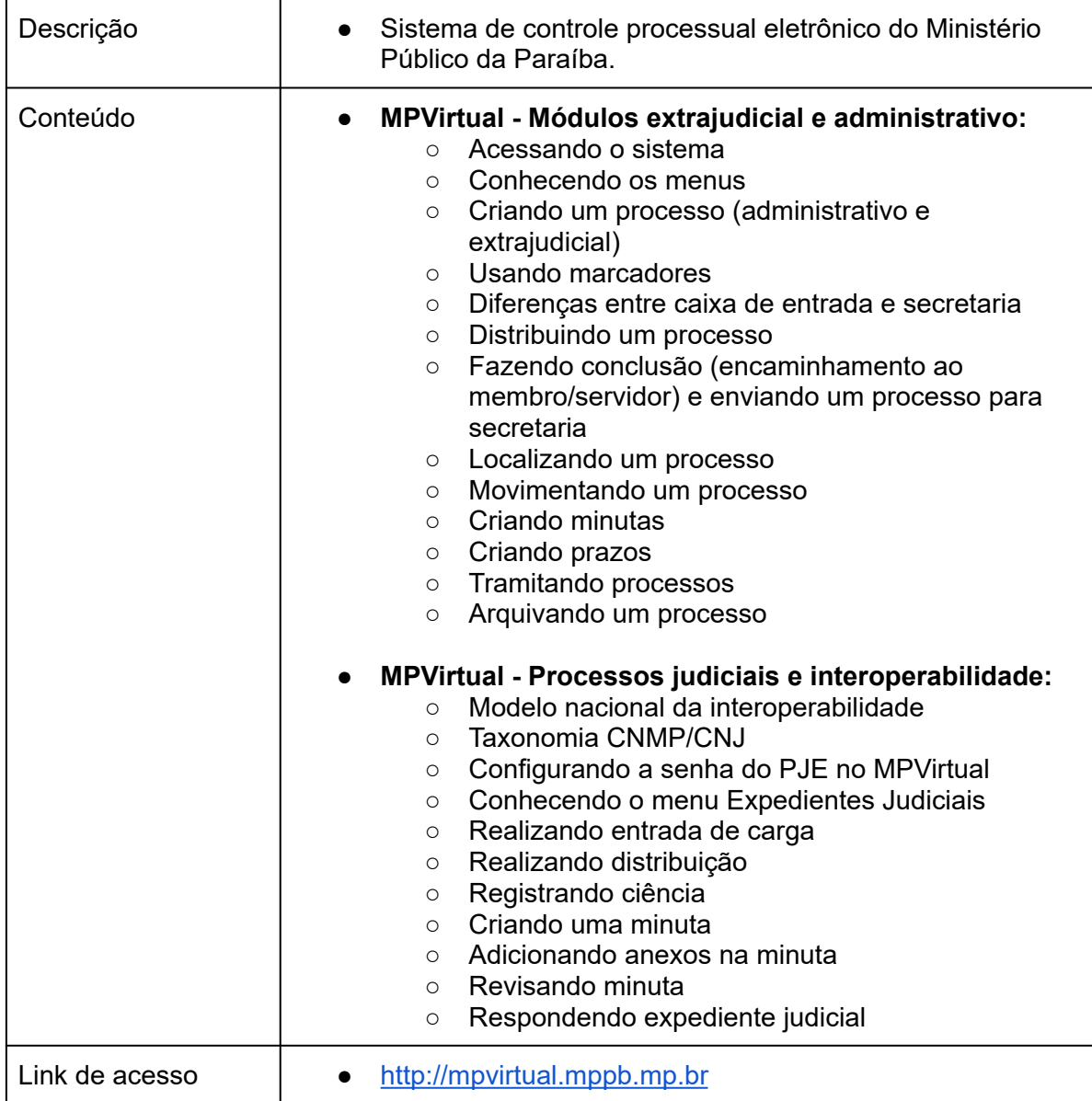

### **● Módulos extrajudicial e administrativo:**

### ➔ **Acessando o sistema**

O acesso ao sistema é feito através da internet no endereço: [http://mpvirtual.mppb.mp.br,](http://mpvirtual.mppb.mp.br/) utilizando seu login e senha únicos.

### ➔ **Conhecendo os menus**

O sistema possui o menu principal na barra superior e um menu na lateral esquerda contendo, entre outras funcionalidades, as "caixas" onde são encontrados os processos.

O menu principal possibilita ir para a página inicial de seleção do órgão o qual vai atuar, assim como realizar pesquisas de processos, emitir relatórios básicos, realizar cadastros e alterar permissões de usuários lotados na promotoria.

#### MPVirtual Início Pesquisar Relatórios CSMP/CPJ Raf do Servidor Promotoria/Procuradoria Guias Auditoria Cadastros Ajuda GEOVANY SANTANA<sup>(3)</sup>

O menu lateral esquerdo, além da funcionalidade de criação de um novo processo, permite acessar os recursos de importação de processo, registro de audiências e movimentações em lote.

Neste menu, é possível ter acesso à **SECRETARIA** do respectivo órgão, que possui as seguintes funcionalidades:

- ★ **Secretaria**: Processos que não estão conclusos para ninguém;
- ★ **Em espera**: Processos ocultos da secretaria devido ao prazo cadastrado;
- ★ **Prazos**: Lista de todos os processos que possuem prazos cadastrados;
- ★ Agenda: Lista dos processos que possuem prazos em forma de agenda;
- ★ Arquivados: Processos arquivados;
- ★ Órgão Externo: Processos que saíram do MPPB para órgão externo;
- ★ Saídas: Processos que saíram do seu setor para outro do MPPB.

### ➔ **Criando um processo (administrativo e extrajudicial)**

Para a criação de um processo no Processo Administrativo, é necessário informar apenas o assunto principal, já que a classe do processo é previamente selecionada como: **Procedimento de Gestão Administrativa - PGA**. O assunto pode ser buscado e selecionado posteriormente a partir do código da taxonomia ou por palavra chave.

Em telas seguintes, serão preenchidas as informações sobre o requerente, interessado e o conteúdo do requerimento em questão, que pode ser no formato de texto ou inclusão de arquivo.

### ➔ **Usando marcadores**

O MPVirtual permite etiquetar processos através de "**Marcadores**" para facilitar a identificação visual dos processos. O marcador pode ser utilizado tanto no escopo PESSOAL (apenas visível para o usuário que o criou), como no escopo do ÓRGÃO (visível para todos os integrantes da promotoria).

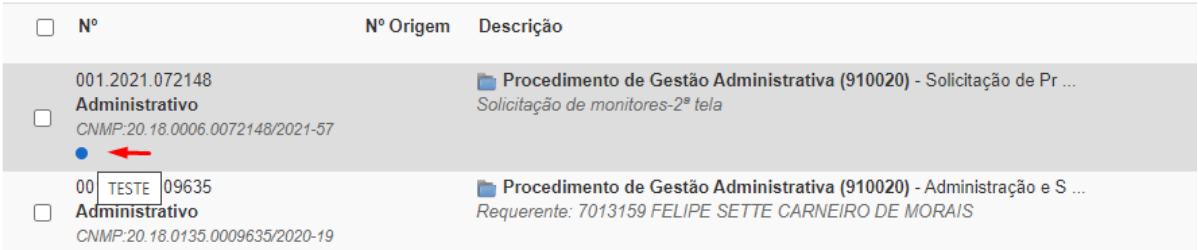

A qualquer momento o marcador pode ser retirado do processo. Tanto para inserção ou remoção do marcador, basta clicar com o botão direito do mouse sobre o processo e clicar sobre "Novo marcador".

### ➔ **Diferenças entre caixa de entrada e secretaria**

Os processos presentes na caixa da SECRETARIA são aqueles que não foram conclusos para nenhum usuário. Já os processos contidos na caixa de ENTRADA são aqueles que estão conclusos para você.

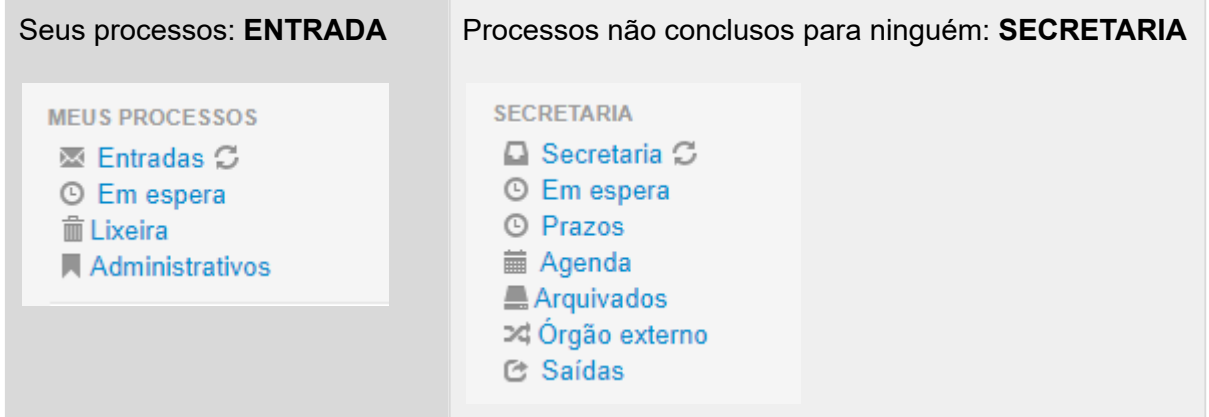

### ➔ **Distribuindo um processo**

A distribuição de processos no MPVirtual é o procedimento pelo qual os casos são atribuídos ao **membro competente**, para que sejam julgados. É uma das etapas da tramitação processual, portanto, a partir disso, a competência é fixada.

A distribuição no MPVirtual pode ser feita de forma **MANUAL** ou por **SORTEIO**:

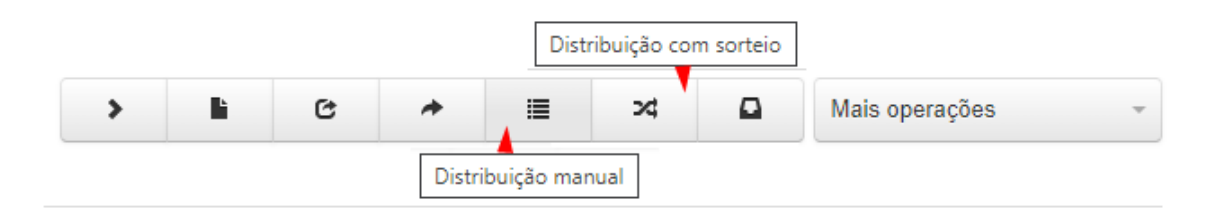

### ➔ **Fazendo conclusão (encaminhamento ao membro/servidor) e enviando um processo para secretaria**

A conclusão dos autos é o ato de enviar o processo ao membro ou servidor para que profira

algum ato, seja um simples despacho de andamento, uma decisão processual ou sentença. A conclusão de um processo por ser feita tanto ao servidor como ao membro.

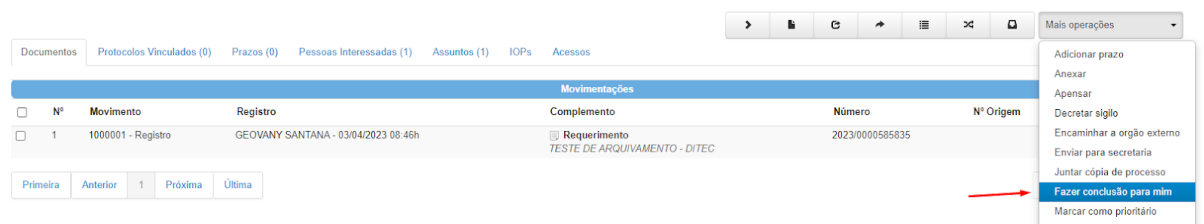

Para qualquer processo contido na SECRETARIA, o usuário lotado no órgão pode efetuar conclusão para si, ou, posteriormente, encaminhar novamente o processo de volta para a secretaria, deixando-o disponível para outro usuário atuar nos autos.

### ➔ **Localizando um processo**

Para localizar um processo, seja ele Administrativo, Judicial ou Extrajudicial, basta, primeiramente, clicar em qualquer "caixa" de processos, sejam elas: Secretaria, Entradas, etc. No canto superior direito há o campo de busca rápida processual, no qual, basta informar o número do processo.

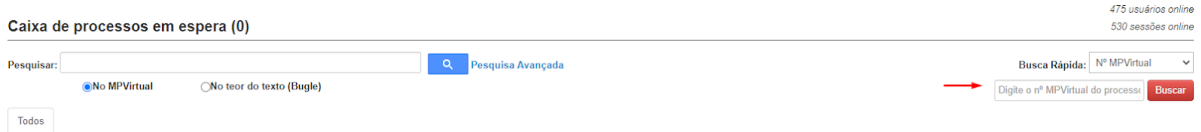

Para uma busca avançada com outros parâmetros, no mesmo local, há o respectivo botão. Nessa busca é possível pesquisar por número, resumo, data de entrada, requerente, classe, movimento, entre outros.

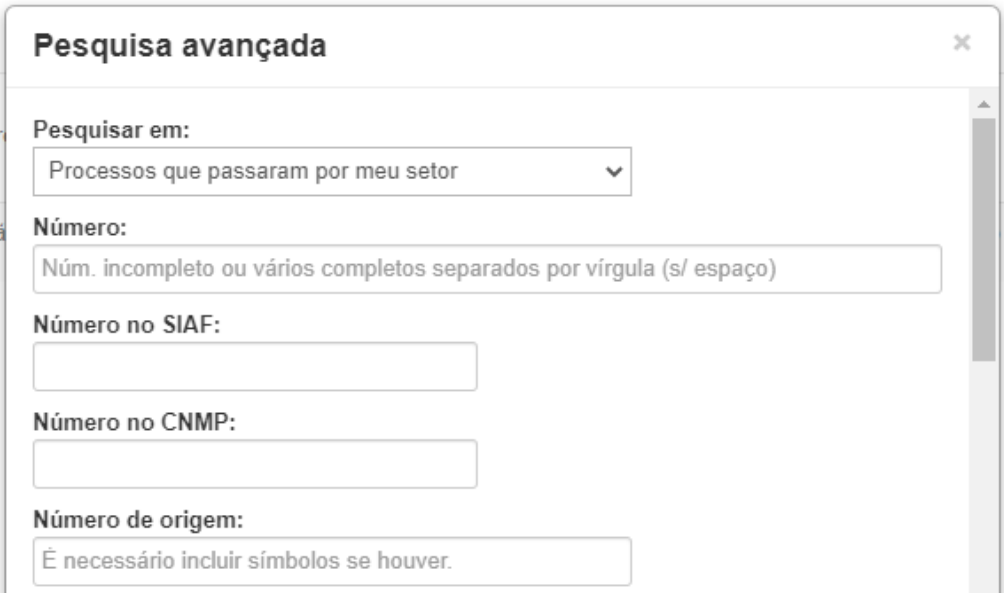

### ➔ **Movimentando um processo**

Movimentar um processo é o ato de inserir uma nova peça processual. Obrigatoriamente, é necessário informar o **Movimento** (os movimentos são os da taxonomia do CNMP) e o **Tipo de Documento**.

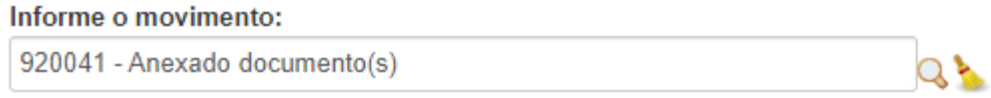

Clique aqui para escolher o movimento pela taxonomia.

Os **Tipos de Documentos** listados fazem referência ao **Movimento** escolhido, tendo eles, uma relação pré estabelecida pela regra de negócio da instituição.

Informe o tipo de documento:

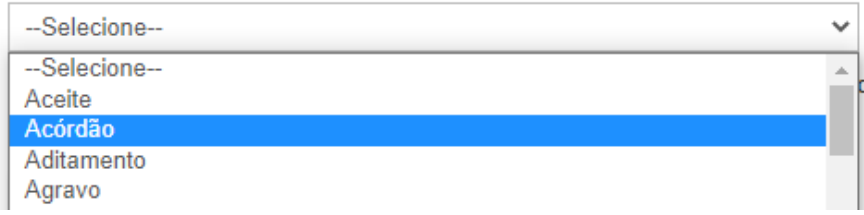

### ➔ **Criando minutas**

Dentro do processo, ainda é possível criar uma **MINUTA** a ser revisada posteriormente pelo membro/servidor e somente após essa revisão, movimentá-la para o processo. Ao criar uma MINUTA é necessário informar o Tipo de Documento dessa minuta.

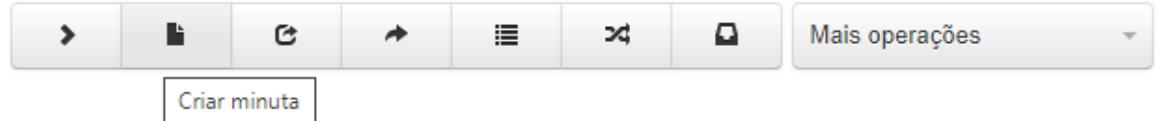

Após seleção do **Tipo de Documento** da minuta, será informado em tela, quais os **Movimentos** relacionados que poderão ser usados na movimentação posterior da minuta para o processo.

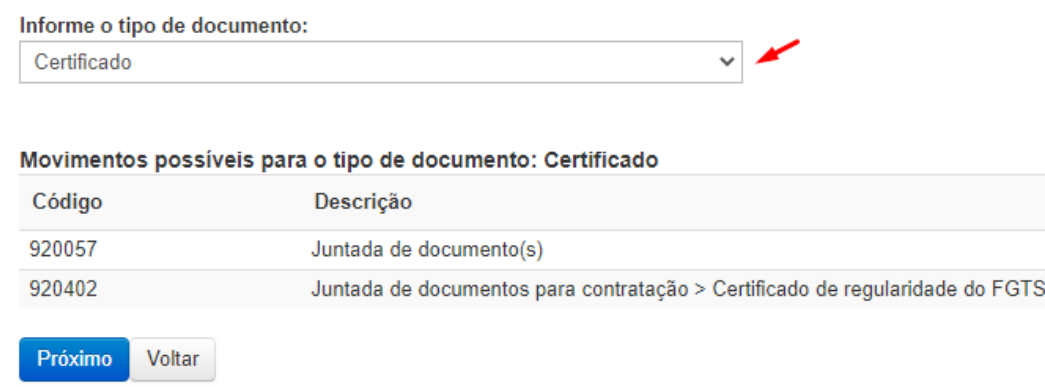

Até que a **assinatura digital ou eletrônica** da minuta ocorra, e posterior movimentação para o processo, ela constará na lista de **minutas pendentes** do processo.

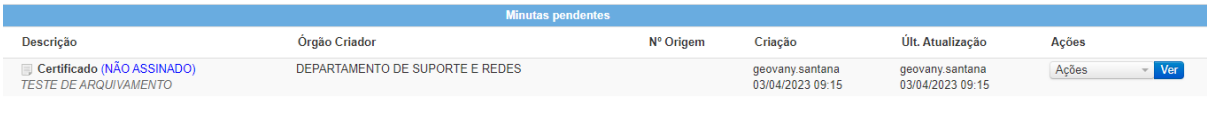

### ➔ **Criando prazos**

Através do menu "Mais operações" é possível adicionar um prazo processual.

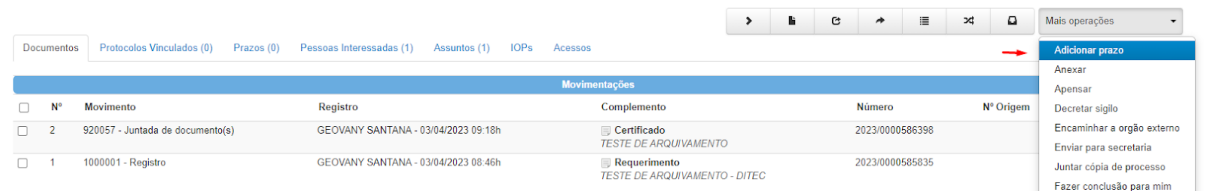

Os prazos devem conter data de início e data final. Em tela, serão apresentadas sugestões de datas. Tipo de prazo é obrigatório.

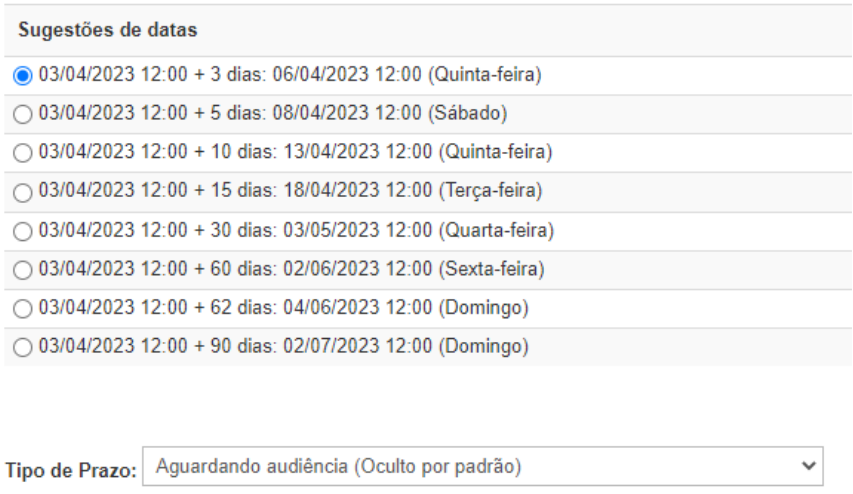

### ➔ **Tramitando processos**

A tramitação de um processo se dá a partir do encaminhamento para outro órgão interno do MPPB ou para órgão externo. Internamente, a opção é "**Encaminhar a setor do MP**", na qual é escolhido o Grupo e o Órgão a ser encaminhado.

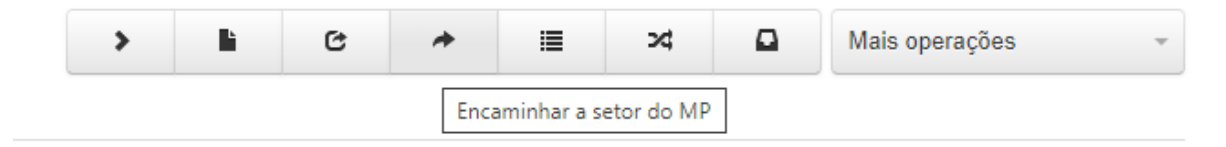

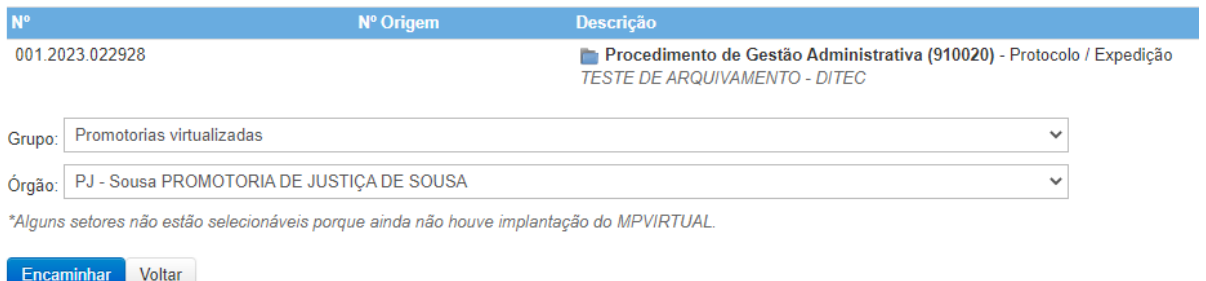

O encaminhamento para o **Órgão Externo** se dá através da opção de "**Mais operações**", "**Encaminhar a órgão externo**". Observar que o processo precisa estar distribuído para a operação ser permitida.

### ➔ **Arquivando um processo**

O arquivamento do processo é uma ação no sistema para informar que o processo foi arquivado e não terá mais movimentação. Significa, portanto, que sua tramitação cessou. Para o arquivamento de processo no MPVirtual e o mesmo ser encaminhado para para a pasta de **ARQUIVADOS**, apenas os movimentos abaixo executam essa ação:

- ➢ Processos **ADMINISTRATIVOS**: Movimento: Arquivamento administrativo (920353);
- ➢ Processos **EXTRAJUDICIAIS**: Movimento: Arquivamento definitivo do procedimento  $(1000000)$ .

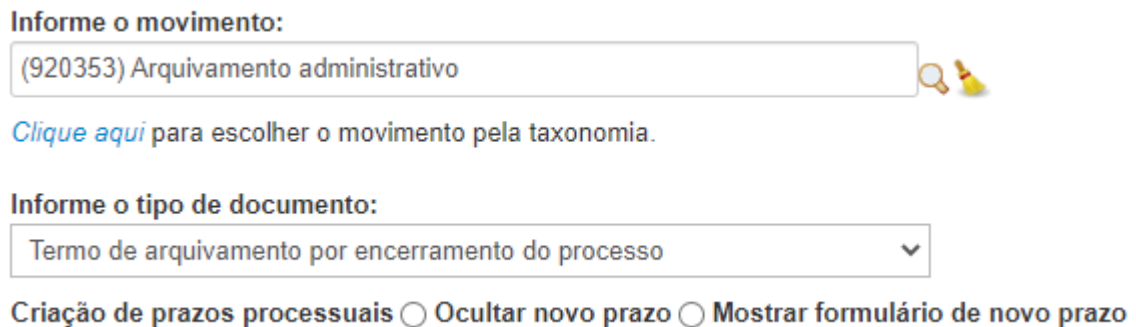

### **● MPVirtual - Processos judiciais e interoperabilidade:**

### ➔ **Modelo nacional da interoperabilidade**

O modelo nacional de interoperabilidade definido pelas equipes técnicas dos órgãos (STF – CNJ – STJ – CJF – TST – CSJT – AGU e PGR) de acordo com as metas do termo de cooperação técnica nr. 58/2009, vista estabelecer os padrões para intercâmbio de informações de processos judiciais e assemelhados entre os diversos órgãos de administração de justiça, e além de servir de base para implementação das funcionalidades pertinentes no âmbito do sistema processual.

### ➔ **Taxonomia CNMP/CNJ**

O Comitê Gestor Nacional das Tabelas Unificadas do Ministério Público lançou a primeira revisão das tabelas do CNMP. As tabelas são de "classes", de "assuntos", de "movimentos" e de atividades não procedimentais".

As Tabelas Unificadas têm como foco a construção de um instrumento que fortaleça a unidade institucional e que padronize e otimize as atividades do MP, de modo a facilitar o conhecimento e a medição do trabalho realizado judicial e extrajudicialmente.

O objetivo é permitir a catalogação e a classificação padronizada de procedimentos e de manifestações dos membros, conforme estabelece a Resolução CNMP no. 63 de 2011.

### ➔ **Configurando a senha do PJE no MPVirtual**

Para o funcionamento da interoperabilidade entre o PJE e o MPVirtual, a senha do PJe (acesso através de Login e senha, sem o certificado digital), deve estar registrada no MPVirtual. Para isso é necessário ir até o **Menu** > **Cadastros** > **Login - Senha MNI.**

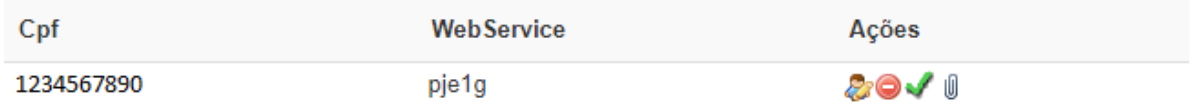

Caso o PJE, em algum momento peça para atualizar a senha, essa deve ser utilizada posteriormente no MPVirtual.

### ➔ **Conhecendo o menu Expedientes Judiciais**

A tramitação de todo processo judicial encaminhado ao MPPB são tratados através do menu **EXPEDIENTES** do MPVirtual, sendo eles de 1º ou 2º graus.

**EXPEDIENTES** + Expediente 1º Grau

Em sua tela principal, há campos de filtros dos expedientes, encaminhados para o respectivo órgão do usuário logado no sistema.

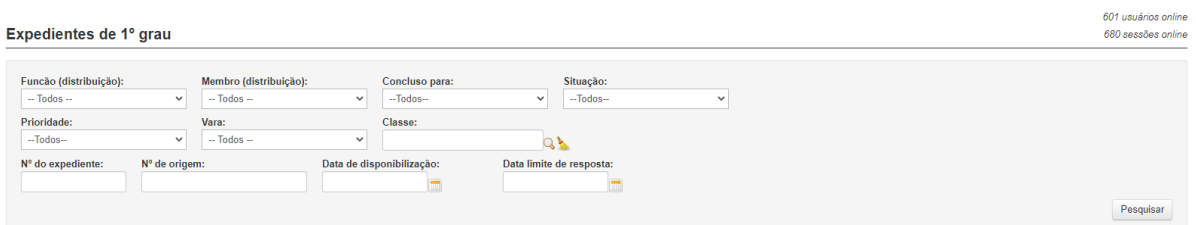

Logo abaixo é possível encontrar a listagem dos expedientes agrupados por abas, sendo cada uma delas, uma etapa de andamento do expediente.

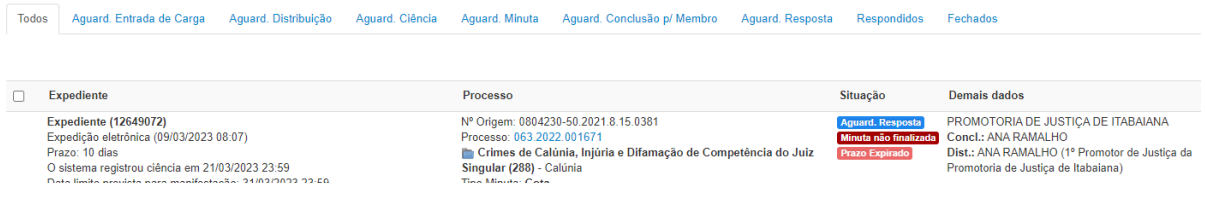

### ➔ **Realizando entrada de carga**

Todos os expedientes judiciais encaminhados das Varas para o Ministério Público são disponibilizados para registro de entrada de carga. Após este registro, os dados do expediente judicial são replicados no MPVirtual e uma numeração única é criada no sistema. Normalmente esta operação é realizada diariamente pelos servidores da secretaria.

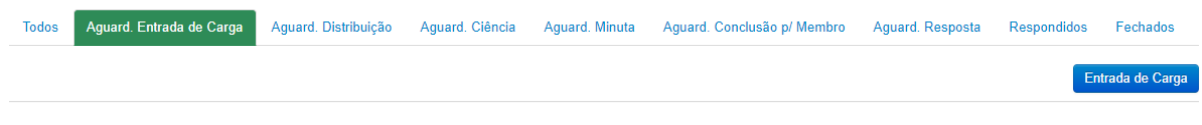

### ➔ **Realizando distribuição**

Todos os expedientes judiciais pendentes de distribuição são disponibilizados para distribuição entre os Promotores de Justiça. A distribuição poderá ser feita através de sorteio ou diretamente para membro com atribuições no processo. Normalmente esta operação é realizada pelos servidores da secretaria.

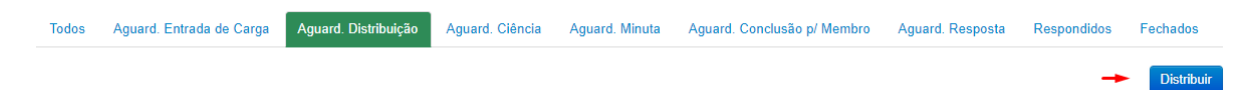

**Analisando o processo judicial:** Todos os expedientes judiciais estão vinculados a processo judicial. Após entrada de carga, todas as peças do processo judicial estarão disponíveis para consulta. Caso o processo ou algumas das peças encontrem-se indisponíveis, será necessário entrar em contato com a vara para incluir as permissões adequadas para consulta.

### ➔ **Registrando ciência**

Todos os expedientes judiciais distribuídos e pendentes de ciência são disponibilizados para os Promotores de Justiça. Cada expediente tem um prazo de 10 dias para o membro registrar ciência. Após registrar ciência no expediente judicial, o prazo processual é iniciado.

Caso o prazo de **10 dias** para ciência seja encerrado, a ciência é automaticamente registrada e o prazo processual é iniciado. Esta ciência só poderá ser realizada pelo Promotor de Justiça após distribuição.

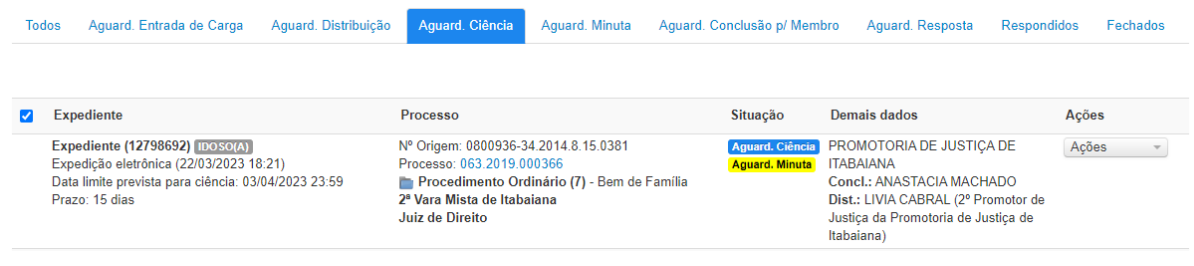

### ➔ **Criando uma minuta**

Após a distribuição do expediente judicial, o assessor ou Promotor de Justiça deverá criar uma minuta com a resposta do expediente judicial. Caso as atribuições do Promotor de Justiça não estejam de acordo com o expediente a ser respondido, o ou assessor poderá devolvê-lo para redistribuição. Caso contrário uma minuta com a manifestação deverá ser criada e encaminhada para revisão.

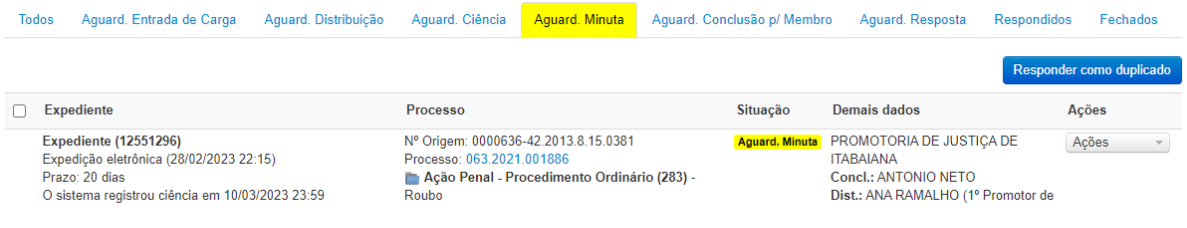

### ➔ **Adicionando anexos na minuta**

Após criação da minuta de manifestação, o membro ou assessor poderá adicionar outros documentos como anexo. Os anexos não poderão ser superiores a 9MB e deverão estar no formato PDF.

### ➔ **Revisando minuta**

Após criação da minuta de manifestação, o membro deverá revisa-la. Caso necessite de alguma alteração, ela poderá ser editada ou devolvida para o assessor.

### ➔ **Respondendo expediente judicial**

Após revisão da minuta, o membro deverá assinar e respondê-la com o certificado digital. Caso o expediente judicial encontre-se com o prazo processual encerrado, o promotor de justiça poderá respondê-lo, podendo ser acolhido ou não pela Vara.

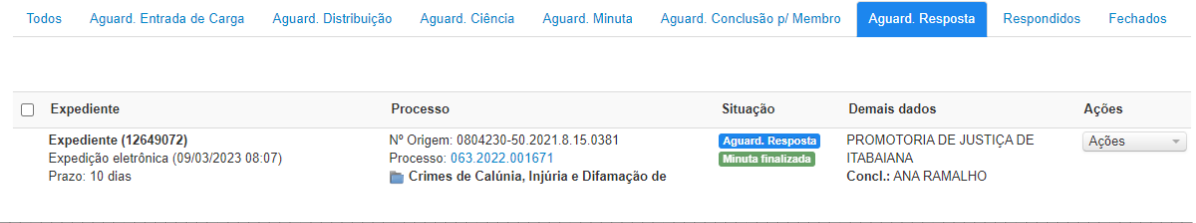

# **DÚVIDAS E INFORMAÇÕES**

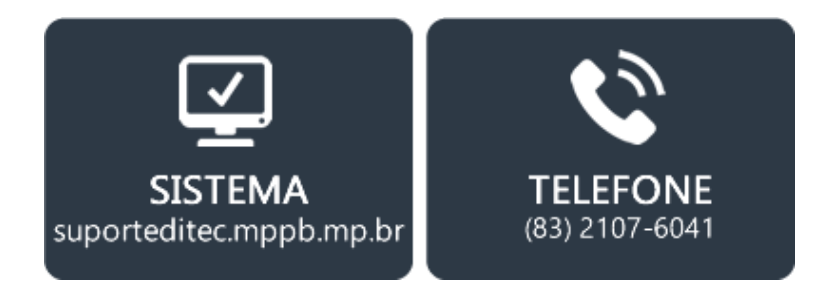

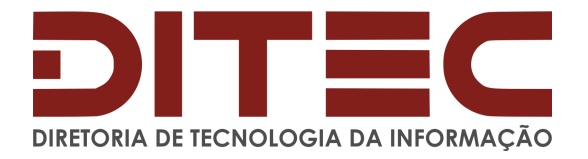

**Versão: 1.0** Última atualização: 04/04/2023